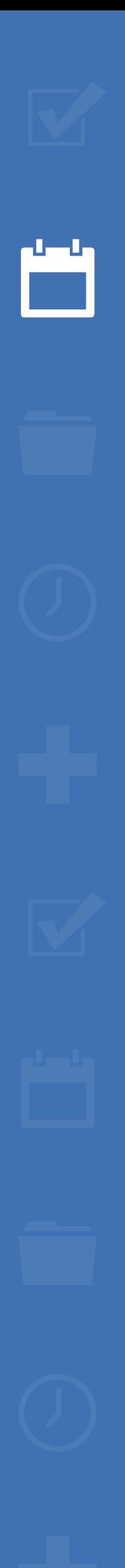

222

● 論 国

# EZbooking

## Guide RGPD

[Plus d'informations sur EZbooking >>](https://www.artologik.com/fr/ezbooking)

 $\mathfrak{B}^n_3$   $\mathfrak{H}$ 

[Tarifs >>](https://www.artologik.com/fr/ezbooking/tarifs)

Artologik<sup>®</sup> +│☑│□│●│⊙

*Notre entreprise et notre centre de données sont certifiés ISO 27001 et situés*

sbcert ISO 27001

 $\begin{array}{l} \circ \mathbf{W} \overset{\mathsf{E}}{\sim} \mathbf{D} \mathbf{A} \\ \circ \mathbf{W} \overset{\mathsf{E}}{\sim} \mathbf{D} \mathbf{A} \\ \circ \mathbf{F} \overset{\mathsf{E}}{\sim} \mathbf{D} \mathbf{U} \overset{\mathsf{E}}{\sim} \mathbf{D} \end{array}$ 

*en Suède.*

[Merci de compléter le formulaire pour nous contacter >>](https://www.artologik.com/fr/ezbooking/contact-et-support/contactez-nous)

[info@artologik.com](mailto:info@artologik.com) 

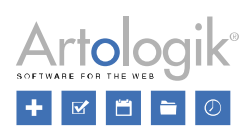

## Table des matières

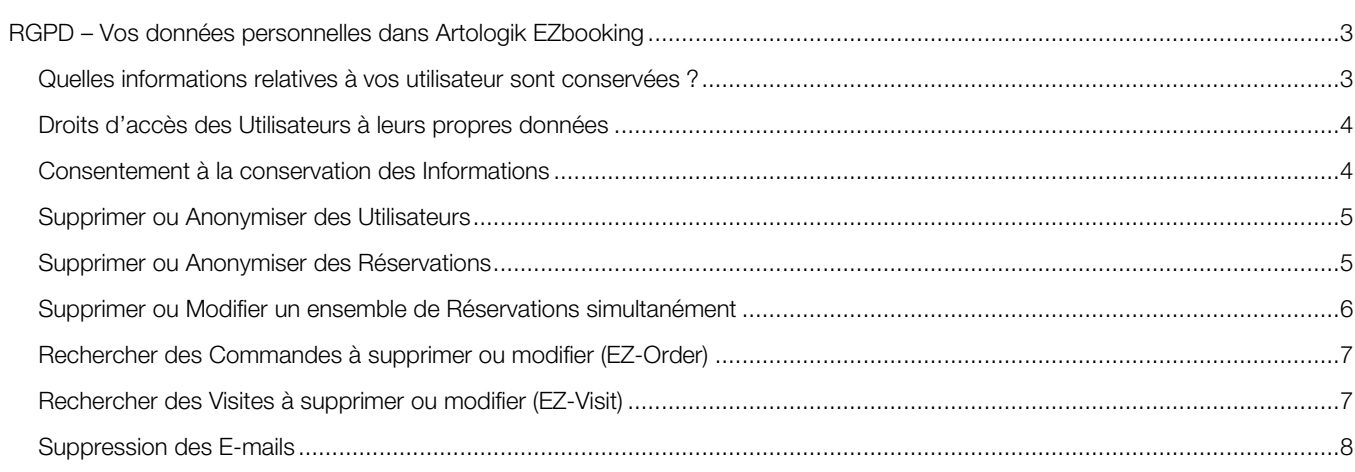

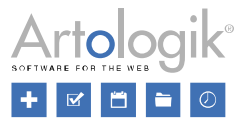

### <span id="page-2-0"></span>RGPD – Vos données personnelles dans Artologik EZbooking

Les recommandations mentionnées dans ce document ont pour objectif d'optimiser votre manière d'utiliser Artologik Ezbooking suite à la nouvelle Réglementation Générale sur la Protection des Données.

#### <span id="page-2-1"></span>Quelles informations relatives à vos utilisateur sont conservées ?

Les Administrateurs Système ou d'Organisations peuvent créer de nouveaux Utilisateurs. Ces derniers peuvent être ajoutés manuellement ou à partir d'un fichier externe. Avec le module complémentaire EZ-LDAP, vous pouvez importer des Utilisateurs depuis votre service d'annuaire (Active Directory).

En activant le paramètre *Autoriser les Utilisateurs à s'inscrire eux-mêmes*, toute personne pourra s'inscrire en tant qu'Utilisateur d'EZbooking via un lien public.

Dans le menu *Administration > Utilisateurs > Champs d'Utilisateurs* vous pouvez décider des Champs qui pourront être visibles dans les profils de vos utilisateurs*.* 

#### Champs Standards - Obligatoires

- Prénom
- Nom
- **Organisation**
- E-mail

#### Champs Standards - Optionnels

- Numéro d'Identification Personnel
- **Titre**
- **Département**
- Adresse
- Code Postal
- Ville
- Pays
- **Téléphone**
- Téléphone Portable
- Fax
- Commentaires
- Image Utilisateur
- **Document**

#### Champs liés aux Fonctions **Optionnelles**

- Catégories d'Utilisateurs
- Groupes d'Utilisateurs
- Code de Facturation

#### Champs d'Utilisateurs Supplémentaires, créés par l'Administrateur Système

(Voir Nouvelles fonctions de la ver. 5.0)

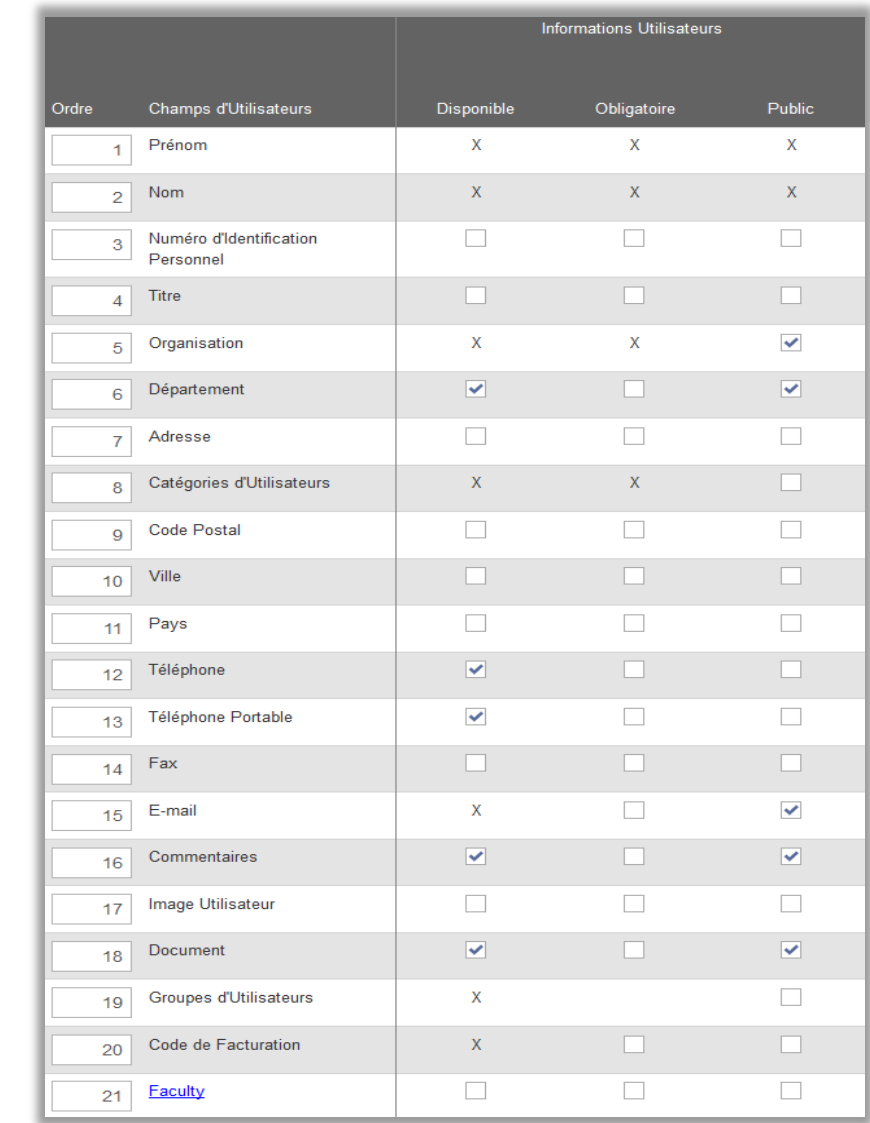

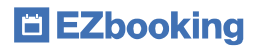

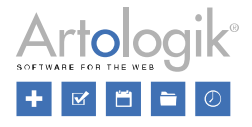

En tant qu'Administrateur Système, vous avez la possibilité de rendre un Champ : *Disponible* dans le profil des Utilisateurs*, Obligatoire* ou *Public*. Les Informations d'un Champ Public seront visibles par l'ensemble des Utilisateurs, dès qu'ils cliqueront sur l'icône à à côté du nom de l'Utilisateur, duquel ils désirent voir le profil (fenêtre de réservation).

#### <span id="page-3-0"></span>Droits d'accès des Utilisateurs à leurs propres données

Les Utilisateurs peuvent consulter leurs informations personnelles depuis le menu *Administration > Utilisateurs > Mon Profil*. Le droit de modifier ces données peut être limité par l'Administrateur qui devra cocher la case : *Seuls les Administrateurs Système et Administrateurs d'Organisations peuvent modifier les informations des Utilisateurs*, située dans le menu *Administration > Utilisateurs > Droits d'Utilisateurs*. Si cette fonction est activée, l'Utilisateur pourra uniquement voir ses renseignements et devra faire une demande de modification auprès d'un Administrateur Système ou de sa propre Organisation, dans le cas contraire, il pourra faire lui-même ses propres modifications.

Lorsqu'un Utilisateur vous demande une exportation de ses informations personnelles, il vous est possible d'extraire ces données depuis le menu *Administration > Utilisateurs.* 

Le procédé d'exportation dans la version 5.0 est décrite ci-dessous :

- Cliquez sur le bouton *Rechercher Actifs/ves* ou *Rechercher Inactifs/ves (*en fonction du statut actuel de l'Utilisateur concerné)
- Sélectionnez l'icône **et de la fichier Excel contenant tous les Utilisateurs possédant le statut que vous aurez** choisi précédemment. Chacune des colonnes du tableau correspond à un Champ indiqué comme « Disponible ». Les Champs *Document* et *Image Utilisateur* afficheront uniquement le nom des fichiers attachés.

#### <span id="page-3-1"></span>Consentement à la conservation des Informations

Si vous souhaitez qu'une personne puisse s'enregistrer en tant qu'Utilisateur et/ou Visiteur au sein d'EZbooking, ouvrez le menu *Administration > Utilisateurs > Droits d'Utilisateurs* afin d'activer les paramètres suivants : *Autoriser les Utilisateurs à s'inscrire euxmêmes* et *Autoriser les Utilisateurs à enregistrer des Visiteurs sans avoir à se connecter au logiciel*. Après activation, la fonction suivante sera alors disponible : *L'Utilisateur doit accepter que ses informations personnelles soient conservées*. Cela signifie qu'une personne sur le point de devenir Utilisateur ou Visiteur, devra obligatoirement cocher une case pour valider son enregistrement. Les textes correspondant à ces cases pourront être rédigés sous les champs intitulés *Texte qui sera présenté à l'Utilisateur pour l'acceptation de la conservation de ses données personnelles et Texte qui sera présenté sur le formulaire* d'enregistrement des Visites, à côté de la case permettant de donner son Accord. Rédigez dans les zones de textes situées en dessous de ces paramètres, vos politiques de protection des données.

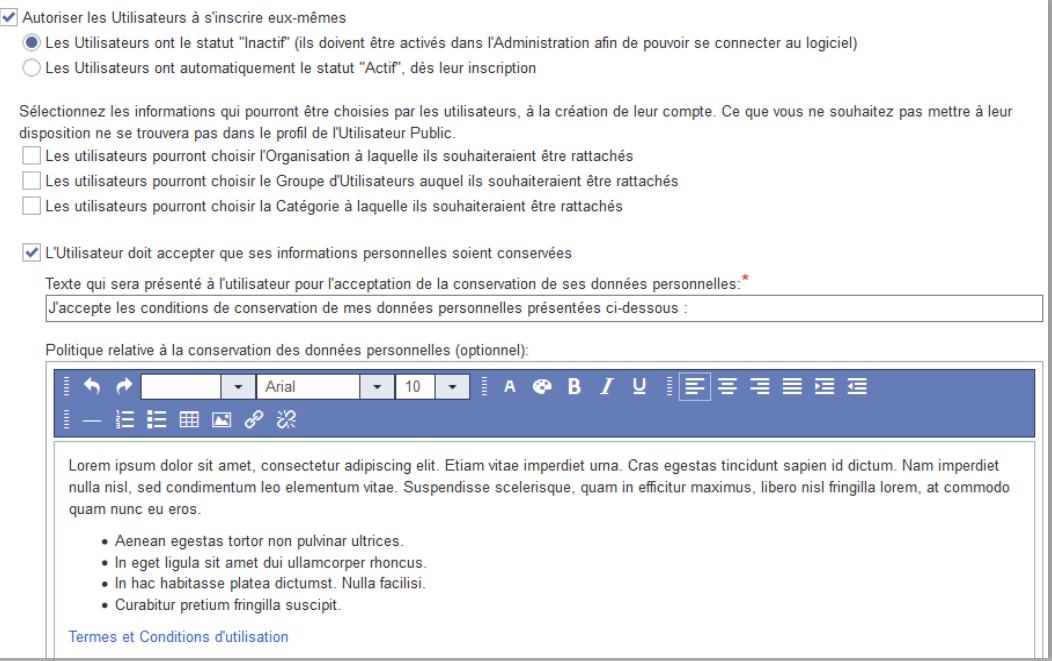

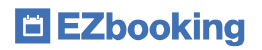

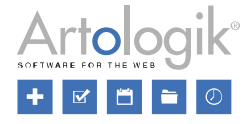

Votre texte et demande de consentement seront présentés en bas du formulaire d'inscription de la manière suivante :

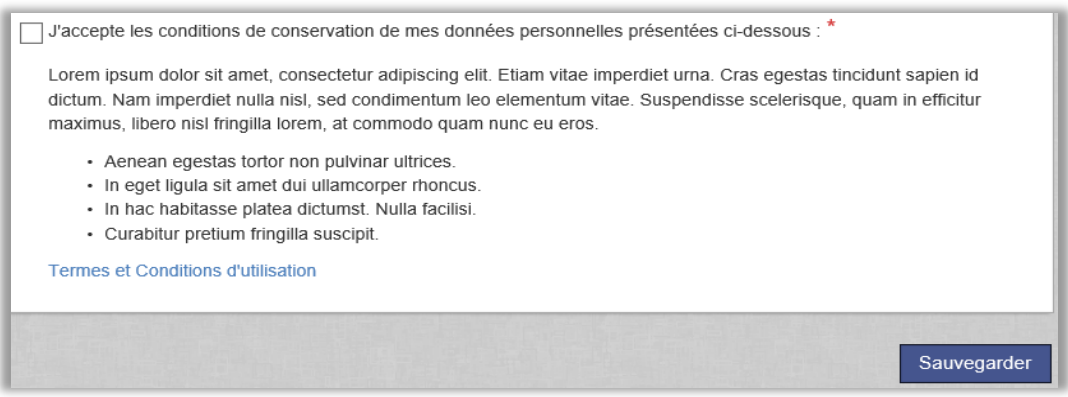

#### <span id="page-4-0"></span>Supprimer ou Anonymiser des Utilisateurs

Un Utilisateur sans aucune réservation connectée à sa personne peut être supprimé. Cliquez sur le bouton *Supprimer* en bas du la page de profil de la personne de votre choix.

S'il vous est impossible de supprimer un Utilisateur en raison d'une réservation enregistrée en son nom, remplacez simplement manuellement ses : *Prénom, Nom, E-mail* et *Nom d'Utilisateur* par des données anonymisées.

Autre solution : « déconnecter » cet Utilisateur de ses réservations, en lançant une recherche sur son activité dans le logiciel depuis le menu « Recherche », puis en modifiant le champ « effectuée pour » par le nom d'un autre Utilisateur. Vous trouverez plus d'informations dans le paragraphe suivant « *Supprimer ou modifier une sélection de réservations en une seule fois ».* Lorsqu'un Utilisateur n'est plus connecté à des réservations, il peut être supprimé.

#### <span id="page-4-1"></span>Supprimer ou Anonymiser des Réservations

Dans le menu *Recherche > Rechercher Objets Réservés*, les réservations listées peuvent être modifiées ou encore supprimées. Cela vous sera utile lorsque vous souhaiterez :

- Supprimer ou Anonymiser toutes les Réservations effectuées depuis une certaine date.
- Supprimer ou Anonymiser toutes les Réservations enregistrées pour le compte d'un Utilisateur spécifique.

Vous pouvez, par exemple, utiliser les critères de recherche suivants :

• Date : Choisissez les dates de début et de fin de la période pour laquelle vous souhaitez récupérer les réservations.

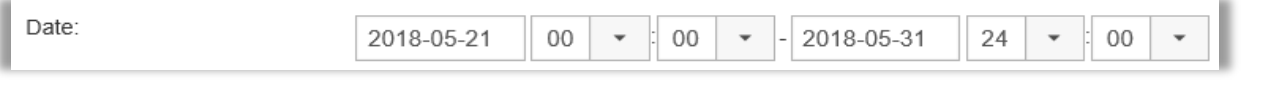

• Utilisateur : dont le nom répond au Champ « effectuée pour ». Les Réservations de Groupe connectées à cet Utilisateur seront également affichées dans la liste des résultats.

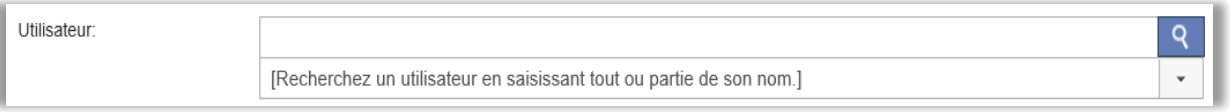

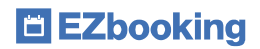

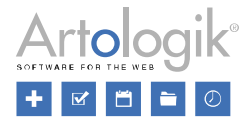

• Champs d'Informations : saisissez un texte à retrouver parmi les renseignements de la réservation.

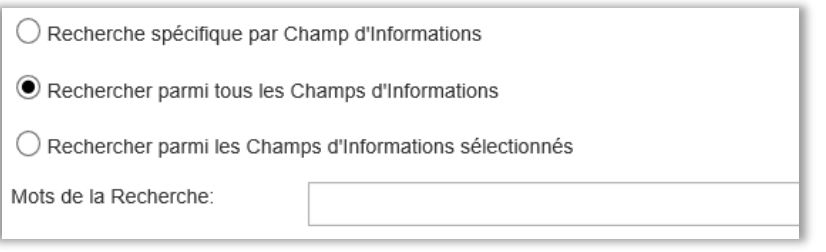

En cliquant sur le bouton *Rechercher*, vous obtiendrez alors une liste de résultats correspondants à vos critères de Recherche. Si vous avez le droit de modifier et/ou supprimer des Réservations, les icônes <sup>potieur</sup>s'afficheront. Effectuez une sélection multiple grâce aux cases  $\Box$  situées à gauche de votre liste.

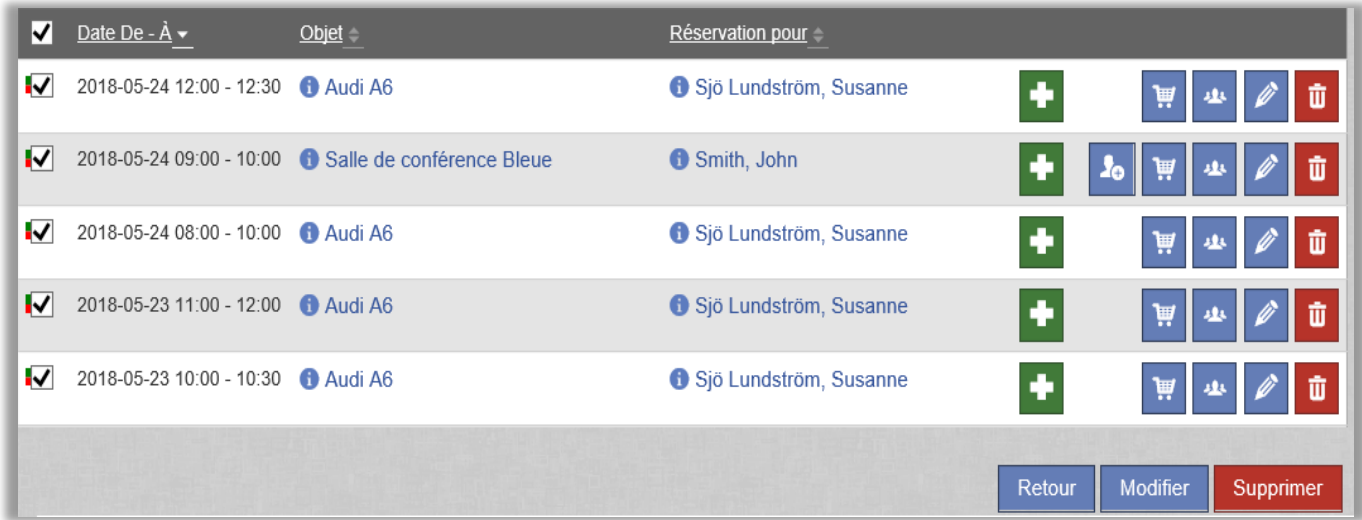

Remarque : pour autoriser les Administrateurs Système et/ou d'Objets à effacer des Réservations faites dans le passé, l'Administrateur devra activer le paramètre *A le droit de modifier/supprimer une Réservation en dehors de la limite imposée pour les modifications des Réservations,* dans le menu *Administration > Utilisateurs > Droits d'Utilisateurs*.

#### <span id="page-5-0"></span>Supprimer ou Modifier un ensemble de Réservations simultanément

Il est possible de supprimer ou de modifier plusieurs Réservations en même temps, en cochant chaque case (voir image cidessus). La première case située en haut de la colonne, vous permet de sélectionner l'ensemble de vos Réservations. Pour confirmer, sélectionnez ensuite le bouton *Supprimer* ou *Modifier* en bas de votre page.

Si vous choisissez *Modifier*, les Réservations sélectionnées précédemment seront présentées sous forme de liste déroulante.

Servez-vous de l'icône **pour les visualiser intégralement.** 

Les nouvelles informations insérées sur cette page remplaceront les données existantes. En revanche, les Champs d'Informations laissés vides vous permettront de conserver vos données.

Pour Anonymiser une Réservation, le nom de l'Utilisateur mentionné dans le champ « effectuée pour » devra être remplacé par celui d'un autre Utilisateur.

Pour Anonymiser une Réservation vous pouvez tout simplement modifier l'Utilisateur pour qui elle avait été effectuée. Nous vous conseillons de créer un Utilisateur fictif dédié uniquement à ce type d'opération. Un Utilisateur fictif par Organisation vous laissera

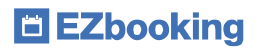

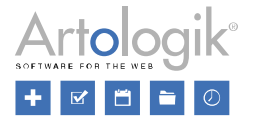

la possibilité de garder une trace du nom de l'Organisation ayant effectué la Réservation, ainsi que des données dans vos rapports, tout en respectant l'anonymat de la personne à l'origine de la Réservation.

Pour supprimer un texte particulier saisi dans un Champ d'Information précis, tapez au moins un caractère dans ce champ, du type : -. Pour rappel, un Champ vierge resté vierge sur cette page de modification, conservera ses données d'origine.

#### <span id="page-6-0"></span>Rechercher des Commandes à supprimer ou modifier (EZ-Order)

Le module complémentaire EZ-Order vous permet de passer des Commandes indépendantes ou en lien avec des Réservations au sein d'EZbooking. La suppression d'une Réservation fera disparaitre toutes les Commandes qui lui étaient associées.

Une Commande sera systématiquement enregistrée au nom d'un Utilisateur. La personne pour qui la commande est effectuée est définie sous *Administration > Paramètres Système > Avancés > EZ-Order,* par l'un des deux paramètres suivants :

- « Commandé Pour » est écrit dans un champ de texte, sans connexion avec un Utilisateur enregistré
- « Commandé Pour » est connecté à un Utilisateur enregistré

Si aucune de ces deux options n'est choisie, le nom de l'Utilisateur enregistré dans la section (Réservation) « effectuée pour », sera copié dans la section *« Commandé Pour »*. Les Commandes indépendantes afficheront quant à elles le nom enregistré dans « *Commandé Par* ».

Dans les menus *Commandes > Modifier*, puis *Rapports > Commandes Passées*, vous pouvez facilement retrouver des Commandes à partir du nom de l'Utilisateur enregistré dans *Commandé Par* ou *Commandé Pour*. Le nom partiel ou complet d'un Participant peut également être utilisé *dans Rapport > Commande Passées*. La saisie d'au moins trois caractères dans la zone de texte *Rechercher les Commandes connectées à l'Utilisateur suivant (nom)*, permet d'obtenir instantanément une liste de résultats pertinents.

Ouvrez le menu *Commandes > Modifier*, puis cliquez sur l'icône **pour supprimer une Commande. Pour une sélection multiple,** cochez les cases des Commandes qui vous intéressent, ou sélectionnez-les toutes à l'aide de la première case située en haut de la colonne. Confirmez votre choix avec le bouton *Supprimer les Commandes sélectionnées*.

L'icône vous permet d'Anonymiser une Commande en modifiant les informations relatives aux Champs Commandé Pour et *Noms des Participants.*

Remarque : pour que vos modifications soient prises en compte, vous devrez cliquer sur le bouton *Commander* en bas de la liste, lors de l'étape de Confirmation. Un e-mail sera alors automatiquement envoyé à l'adresse e-mail de la personne responsable du Type de Livraison choisi. Pour éviter l'envoi de cet e-mail, le temps d'effectuer vos modifications, supprimez l'adresse e-mail depuis les paramètres de cette livraison.

#### <span id="page-6-1"></span>Rechercher des Visites à supprimer ou modifier (EZ-Visit)

Le module complémentaire EZ-Visit vous permet d'enregistrer des Visiteurs indépendants ou en lien avec des Réservations au sein d'EZbooking. La suppression d'une Réservation fera disparaitre tous les Visiteurs qui lui étaient associés.

Dans les menus *Visiteurs > Rechercher*, puis *Visiteurs > Réception* et *Visiteurs > Liste des Arrivées,* vous retrouverez rapidement des enregistrements passés en utilisant le nom de l'hôte ou du Visiteur. Saisissez le nom complet ou partiel de la personne dans le champ de texte « *Rechercher les Visiteurs enregistrés au nom du Visiteur/Hôte suivant : »*. La saisie d'au moins trois caractères suffit à obtenir une liste de résultats.

Pour Anonymiser une Visite, cliquez sur l'icône **et an** et modifiez les Champs : *Prénom* et *Nom* dans les sections *Hôte* et/ou *Visiteur*.

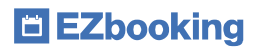

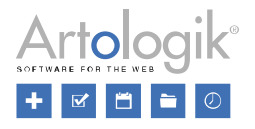

Pour supprimer une Visite, cliquez avec l'icône  $\frac{1}{10}$ . Pour en supprimer plusieurs, cochez simplement les cases des Visites de votre choix, ou *s*électionnez-les toutes en utilisant la première case en haut de la colonne. Confirmez votre choix en cliquant sur le bouton *Supprimer les Visites sélectionnées*.

Si vous utilisez la fonction *Enregistrement des Arrivées et des Départs* dans le menu *Administration > Paramètres Système > Avancés > EZ-Visit*, vérifiez d'avoir activé le paramètre *Les Arrivées enregistrées ne peuvent être supprimées,* pour pouvoir effacer les Visites toujours en cours.

#### <span id="page-7-0"></span>Suppression des E-mails

Depuis le menu *Administration* > *E-mails* > *Publipostage,* vous pouvez envoyer des E-mails à vos Utilisateurs.

Dans la version 5.0, vous serez en mesure de supprimer individuellement vos messages. Sélectionnez *Tous mes e-mails* (E-mails que vous aurez créés) ou *Tous les e-mails* (option disponible uniquement pour l'Administrateur Système) dans la liste déroulante « *E-mail »* située en haut de la page. Sélectionnez tout d'abord son titre, puis cliquez sur le bouton *Supprimer*.